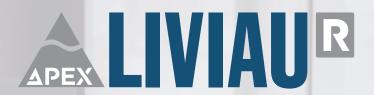

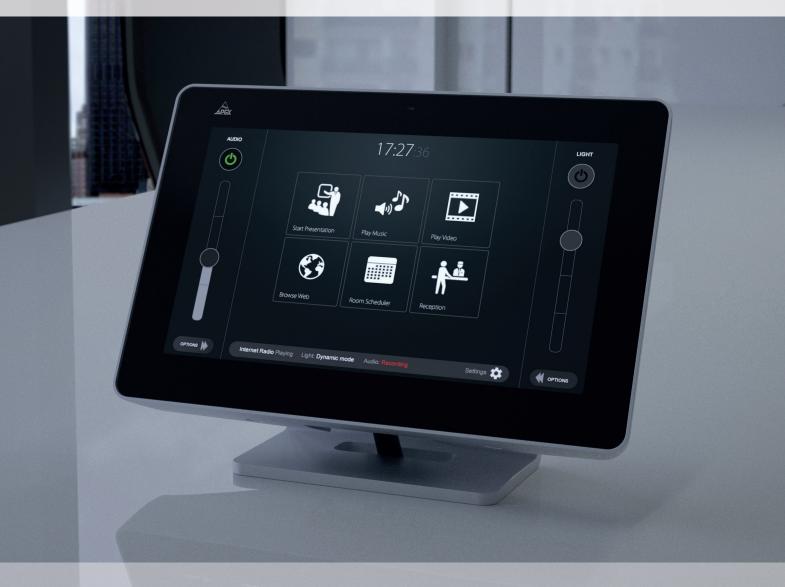

**SOFTWARE MANUAL** 

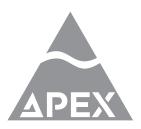

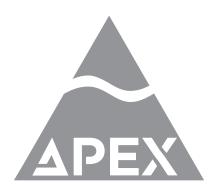

#### GiVa BVBA

GiVa Audiovisual Technologies BVBA Schoebroekstraat, 62 Beringen (Paal) B-3583 Belgium

Tel: + 32 (0)11 21 24 32 e-mail: info@apex-liviau.com website: www.apex-liviau.com

#### **Trademarks**

The APEX trademark is owned by GiVa Audiovisual Technologies BVBA. All other brand, product and company names and any other registered names or trade marks mentioned in this manual belong to their respective owners.

#### Disclaimer

GiVa BVBA has taken all possible steps to ensure that the information given here is both correct and complete. In no event can GiVa BVBA accept any liability or responsibility for any loss or damage to the owner of the equipment, any third party, or any equipment which may result from use of this manual or the equipment which it describes.

The information provided in this document may be modified at any time without prior warning. Specifications and appearance may differ from those listed and illustrated. Any complaint against GiVa BVBA shall be governed by the laws of Belgium.

# LIVIAU

# Audio - Video - Light controller

| July 2016/ Order code for this document | : 90-40-40-000101 |
|-----------------------------------------|-------------------|
| Serial number of this product:          |                   |

© 2014 - 2016 GiVa BVBA. All rights reserved.

This manual may not be reproduced or transmitted, either in part or as a whole, by any means, be they mechanical or electronic, without the express written permission of GiVa BVBA.

# Important safety instructions

**CAUTION**: to reduce the risk of electric shock, do not remove cover (or back). No user-serviceable parts inside. Refer servicing to qualified service personnel.

The lightning flash with arrowhead symbol, within an equilateral triangle, is intended to alert the user to the presence of an un-insulated "dangerous voltage" within the product's enclosure that may be of sufficient magnitude to constitute a risk of electric shock to persons.

The exclamation mark within an equilateral triangle is intended to alert the user to the presence of important operating and maintenance (servicing) instructions in the literature accompanying the equipment.

#### Instructions

Before installing or operating the equipment, read all safety instructions, warnings and operating instructions. Heed all warnings. Follow all instructions. Keep all safety, installation and operating instructions for future reference.

#### Installing and operation location

Do not use this apparatus near water. Do not expose this apparatus to drips or splashes. Do not place any objects filled with liquids, such as vases, on the apparatus.

Do not install near any heat sources such as radiators, heat registers, stoves, or other apparatus (including amplifiers) that produce heat. No naked flames, such as lighted candles, should be placed on the apparatus.

Do not install the apparatus in a confined space such as a book case or similar unit. Do not block any ventilation openings.

Ensure that foreign objects and liquids cannot get into the equipment.

Install in accordance with the manufacturer's instructions. Only use attachments/accessories specified by the manufacturer.

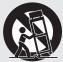

Use only with the cart, stand, tripod, bracket or table specified by the manufacturer, or sold with the apparatus. When a cart is used, use caution when moving the cart/

apparatus combination to avoid injury from tip-over.

The apparatus should be located close enough to the AC outlet so that you can easily grasp the power cord plug at any time.

The mains plug, the appliance coupler or the mains switch is used as the disconnect device. Either device shall remain readily operable when the apparatus is installed or used.

# Power source and grounding

This product should be operated only from the power source indicated on the apparatus or in the operating instructions. If you are not sure of the type of power supply to the premises where the equipment is to be used, consult your product dealer or local power company.

Do not defeat the safety purpose of the polarised or grounding-type plug. A polarised plug has two blades with one wider than the other. A grounding type plug has two blades and a third grounding prong. The wide blade or the third prong is provided for your safety. If the provided plug does not fit into your outlet, consult an electrician for replacement of the obsolete outlet.

Connect Class I construction apparatus to an AC outlet with a protective grounding connection.

Do not overload wall outlets, extension cords or integral convenience receptacles, as this can result in a risk of fire or electric shock.

Protect the power cord from being walked on or pinched, particularly at plugs, convenience receptacles and the point where they exit from the apparatus.

Unplug this apparatus during lightning storms or when unused for long periods of time.

# Cleaning, maintenance and servicing

Unplug the apparatus from the wall outlet before cleaning. Do not use liquid cleaners or aerosol cleaners. Use a damp cloth for cleaning.

Do not attempt to service this product yourself, as opening or removing covers may expose you to dangerous voltage or other hazards. Refer all servicing to qualified service personal.

Servicing is required when the apparatus has been damaged in any way, such as power-supply cord or plug damaged, liquid has been spilled or objects have fallen into the apparatus, the apparatus has been exposed to rain or moisture, does not operate normally or has been dropped.

point for recycling of electric and electronic devices. Customer participation is important to minimize the potential affects on the environment and human health that can result from hazardous substances that may be contained in this product.

Please, dispose of this product and its packaging in accordance with local and national disposal regulations including those governing the recovery and recycling of waste electrical and electronic equipment. Contact your local waste

administration, waste collection company or dealer.

#### Intended use

The equipment may only be used for the purpose described in the operation instructions. Never carry out any work on the equipment other than as specified in the operating manual.

Never push objects of any kind into this product through openings, as they may touch dangerous voltage points or short-cut parts, which could result in a fire or electric shock.

Children should never use the apparatus without close adult supervision.

**WARNING**: excessive sound pressure levels can cause hearing loss.

### **Environmental precaution**

Electrical and electronic equipment may contain hazardous substances for humans and their environment.

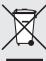

The "crossed out wheelie bin" symbol present on the device and represented above is there to remind one of the obligation of selective collection of waste. This label is applied to various products to indicate that the product

is not to be thrown away as unsorted municipal waste. At the end of life, dispose of this product by returning it to the point of sale or to your local municipal collection

# Table of contents

| Important safety instructions                                                                                        | 4                                                              |
|----------------------------------------------------------------------------------------------------|----------------------------------------------------------------|
| Introduction                                                                                                    | 8                                                              |
| Product highlights Foreword                                                                                          | 8<br>8                                                         |
| Before you get started                                                                                               | 9                                                              |
| About this manual Applicable versions Inspection and unpacking Operating environment Power requirements Installation | 9<br>9<br>9<br>9<br>9                                          |
| Product features                                                                                                    | 10                                                             |
| Principles of operation                                                                                              | 11                                                             |
| Getting started                                                                                                    | 12                                                             |
| Get started<br>Settings menu<br>Administrator submenu                                                                | 12<br>14<br>15                                                 |
| Light                                                                                                    | 16                                                             |
| Edit fixtures Edit cues Sequence Movement Colors Gobo wheel Effects Dimmer Special Edit FX Generator                 | 16<br>18<br>18<br>20<br>20<br>21<br>21<br>21<br>22<br>22<br>23 |
| Advertising menu                                                                                                    | 25                                                             |
| Music menu                                                                                                    | 26                                                             |
| Scheduler                                                                                                    | 27                                                             |
| Press to talk                                                                                                    | 28                                                             |
| Limited Warranty                                                                                                    | 29                                                             |
|                                                                                                    |                                                                |

Dear customer.

Thank you for buying Apex LIVIAU R. LIVIAU R represents new approach for Audio/Video/Lighting control for corporate applications. A single, elegant touchscreen based unit combined with highly intuitive operation provides control over audio and video playback (including comprehensive scheduling), plus a fully integrated DMX controller.

# Product highlights

- · Video and audio playout scheduling
- · DMX 512 control for dimmer controlled lighting
- · Very high level of audio performance
- · Balanced audio inputs for mics and line sources
- · Multi-zone balanced outputs
- · Integral 50 W/ch stereo amplifier
- · Powerful audio DSP section
- · Internal memory for commonly-accessed data
- · USB port
- · Wi-Fi enabled
- Network port
- · HDMI input and output
- Control support for all common flat screen displays and projectors
- · RS-232, IR and GPIO ports
- Silent in operation: very low power consumption

## Foreword

The Apex Liviau R is a single-unit solution for control of lighting, audio distribution and video presentations in a corporate environment

Liviau R combines the functions of a comprehensive lighting controller, a fully equipped audio mixer/processor, an audio/ video file server, an internet browser and a stereo power amplifier in a single, compact and elegant unit.

The user interface is a 10.1" multi-touch screen, which displays a series of simple, icon-based pages. Each of these is deliberately designed to offer only the options required at any one time. The touchscreen display may be mirrored to other portable devices using the onboard Ethernet port or Wi-Fi connection, allowing the system to be controlled from elsewhere.

Liviau connects to a flat screen display or projector using HDMI, with control of the display device being via either RS-232 or infrared. Video may be sourced from a file stored in Liviau itself, from a USB memory device or wirelessly from another device - e.g., a laptop, tablet, iPhone® or other smartphone. An external source of HDMI video (and audio) such as a DVD player or DVR may alternatively be selected. Providing the network connection is Internet enabled, web pages may also

be accessed and displayed, using Liviau's internal browser.

A comprehensive room scheduler which is connected to Google Calender enables scheduling the next meeting. Operation is simple and straightforward via an uncluttered interface.

Liviau's audio performance is exemplary: the unit provides six balanced analogue inputs (two mic, four line), six balanced analogue audio outputs, a fully assignable audio mixing matrix and a high quality 50 W/channel stereo power amplifier. The outputs permit routing to four different zones in the facility. A 4-band parametric equaliser is included on every input and output, and additionally, each output has a limiter and crossover facility, thus permitting the use of high quality bi-amped loudspeakers. Master control of volume is always available with a virtual fader on all screen pages.

Liviau R features a fully integrated DMX controller for lighting control. As well as architectural lighting, RGB devices, and dimmer controlled lighting are all controllable via the DMX512 control screens.

There are also four GPOs, two GPIs and two GP ports that may be defined at installation as either inputs or outputs. These may be used to control Digital Voice Announcement systems for example.

Liviau can be installed as a free-standing unit, integrated into furniture or wall-mounted. It is built in a very stylish, custom aluminium enclosure, and includes an ambient light sensor to adjust screen brightness and a proximity sensor to wake the system. Liviau is silent in operation (no fans) and is powered by a separate external 24 V PSU (supplied).

#### About this manual

Carefully read all instructions and warnings before operating this appliance. Keep this manual in a safe place so that it can be referred to when required.

The latest manual revision can be downloaded from the download section of the Apex website:

http://www.apex-liviau.com

This manual describes use of LIVIAU fitted with firmware version Update 1A.

# Applicable versions

This manual covers the LIVIAU R device.

#### Inspection and unpacking

This appliance has been carefully packed in the factory and the packaging was designed to withstand rough handling. Should the unit appear to have been damaged in transit, do not discard any of the packing material and notify the carrier immediately as they will be responsible.

Save all the packing materials for future use if you ever need to ship the unit again.

Please check the list below against the contents of the packaging. If any items are missing or damaged, contact the Apex dealer or distributor where you purchased the unit.

- 24V DC power supply
- · LIVIAU device
- · Device Stand part
- · Phoenix contact plugs
- 1 microHDMI to HDMI cable (5m)
- Screws
- Two Ty-Raps
- User manual

#### **Operating environment**

This appliance is designed to operate in most normal climates, at a temperature between 0 °C and 25 °C (32 - 77 °F), with relative humidity between 10% and 60%.

LIVIAU uses passive cooling with heat dissipation over device's aluminum body. Due to significant mass of the device body lot of heat will be accumulated in it so device will attain stabile working temperature for around half an hour of active operation.

It is necessary to provide enough free space around the device for air circulation. LIVIAU uses internal temperature sensors to provide internal temperature monitoring and power limitation in case of overheating.

#### **Power requirements**

BEFORE you connect any unit to the mains, please make sure that the voltage of your local AC supply is within the acceptable range of the unit.

The LIVIAU device is powered by 24V/120W AC-DC Industrial Adaptor provided with the device. Do not use other power supply without consultation with producer of the device.

Precautions should be taken so that the appliance is properly grounded at all times. **This unit must be earthed.** 

#### Installation

If the unit is brought into a warm room from a cold environment, internal condensation may occur. Ensure that the unit has been allowed to reach ambient temperature before switching it on.

Device is intended for mounting on the provided stand part or for wall mounting with provided wall mount part. Please use the screws provided with the device.

When mounting on the stand cables should go through the hole in the stand part and through the appropriate hole in the table. Be careful when screwing the stand part to the case as the holes on the device body part are bored at an angle. Inserting the screws at the wrong angle can damage the thread.

LIVIAU device is passively cooled over device's aluminum body. Hence, it should not be placed in confined part of the space in order not to prevent circulation of the air around device.

#### **Product features**

# Liviau R: Audio visual control systems for meeting and conference rooms

Liviau R is a completely new approach to AV control.

A single, elegant touchscreen-based unit combined with highly intuitive control pages lets you control complex presentations with simplicity and ease. All you need to connect is a display device and speakers.

Liviau R is simple to install, versatile in use, great to look at and very cost-effective in comparison with other room control systems available.

#### **Features**

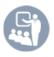

#### **Presentations**

Dim the lights, close the blinds and choose your presentation from a wide range of media sources, or your laptop, tablet or smartphone.

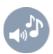

# **Play Music**

Liviau R can play music from many sources, including internet radio, sound stores or even from your personal music playlists.

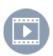

# **Play Video**

Present your latest corporate or product videos. Liviau R can replay video from multiple formats and sources - including YouTube.

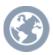

# Web Browser

View your company intranet, guide clients through their new websites, or surf the net. Full web browser functionality is standard with Liviau R.

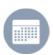

# **Room Scheduler**

Organise your meeting room bookings directly from Liviau R, or integrate with your online scheduling platform.

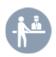

# Reception

Pre-programme messaging tasks to a single button press to avoid interruptions, such as requesting refreshments, or even booking a taxi.

#### Media

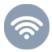

#### **Network**

Wired or wireless, Liviau R interfaces to your network with ease, enabling you to access the internet.

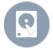

# Internal

Data for presentations such as PowerPoint slides, word processor files and spreadsheets, or music files and videos can be stored in Liviau R.

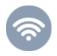

#### **USB**

Attendees can bring their own files (presentations, videos, music etc.) on USB memory sticks and plug them directly into the Liviau R.

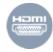

#### **HDMI**

Organise your meeting room bookings directly from Liviau R, or integrate with your online scheduling platform. Liviau R is equipped with a HDMI input, allowing laptops and DVD players to connect directly to replay audio and video in high definition.

# **Principles of operation**

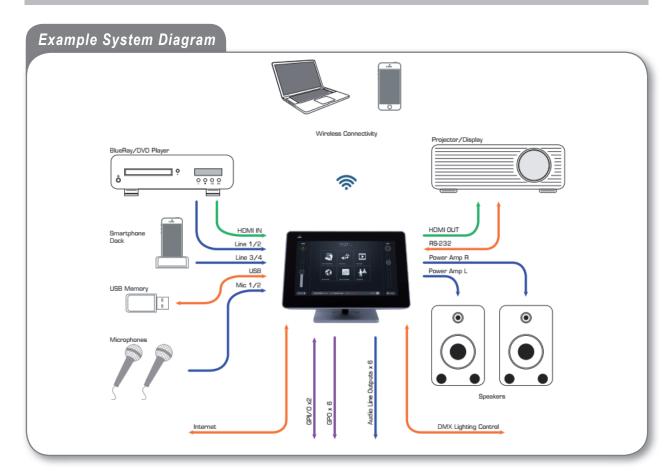

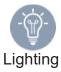

Liviau R can interface to any DMX 512-based lighting controller. Overall light level is available for adjustment on all touchscreen pages; a greater degree of control is also possible allowing colour/intensity adjustment and pre-programmed lighting scenes to be stored and recalled.

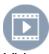

Video

Liviau R is equipped with HDMI input and output ports, capable of up to 1920 x 1080p resolution. An HDMI signal from an external source can be selected for display on the flat-screen display or projector, and the embedded digital audio is routed to the speakers.

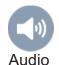

Audio connectivity includes two microphone and two line inputs (for external audio sources), six line level outputs and the outputs of the internal 50 W/channel stereo amplifier. All inputs can be combined and routed at will using the audio mixing page. Professional audio quality, as well as a 6 x 6 mixer, 4-band parametric EQs, plus crossovers and limiters on every output all come as standard with the Liviau R.

#### **Get started**

After switching on the device, boot process starts which will last less than one minute. After boot completes user will see the main screen:

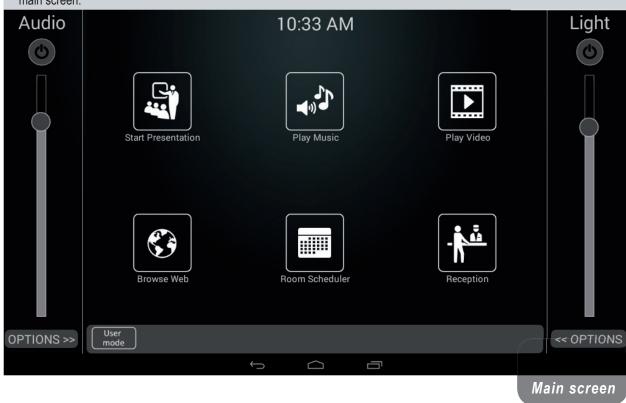

Audio and Light are turned off by default. From this stage, user can turn on/off main Audio and Light by clicking switch buttons bellow labels "Audio" and "Light". The intensity of audio and light could be set by related sliders.

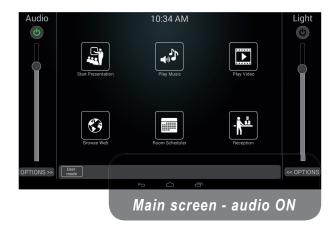

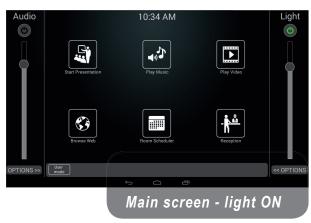

By clicking on button "User mode" user can choose between user and administrator mode. When device starts in user mode so "User mode" label is displayed in the button. When this button is pressed login dialog will be opened:

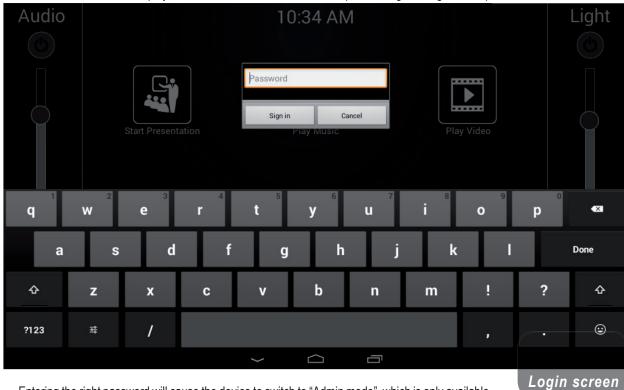

Entering the right password will cause the device to switch to "Admin mode", which is only available to the administrator. After enabling the Admin mode, a little settings button is shown in Status bar and also, label "User mode" is changed to "Admin mode".

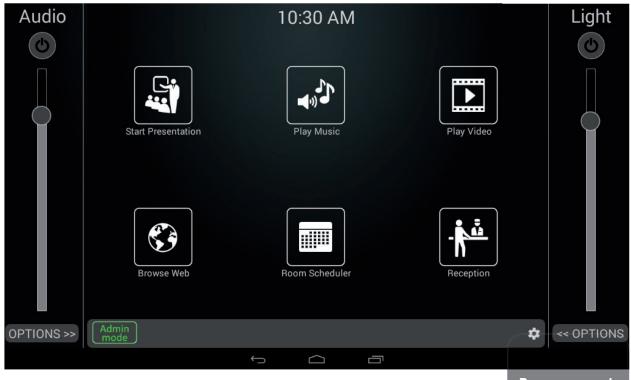

To switch back to user mode ("User mode"), user should click on the button "Admin mode". Application goes into the user mode without confirmation dialog.

Program mode

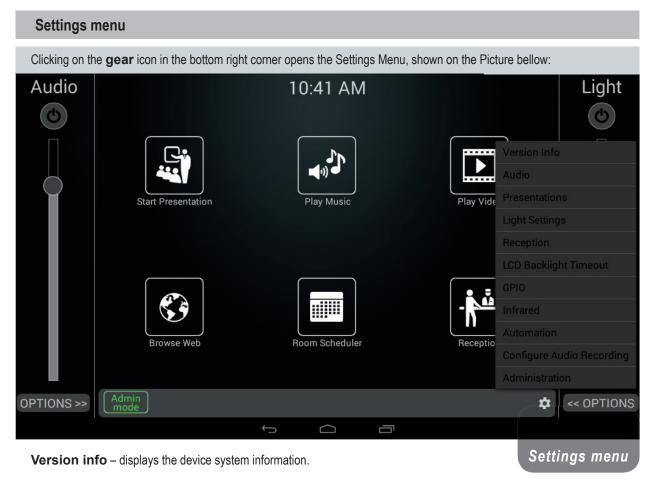

**Audio** - opens the main audio options of the device. Here you are able to set all audio parameters and setting for the Equalizer, Routing, Matrix and Crossover.

Presentations – set predefined presentation, music and video files

**Light settings** – identify and control your lighting devices. Set color channels and device names. Administrator can set configuration of available lighting devices.

**Reception** – Preprogram messaging tasks for ordering refreshments, food and/or taxi.

**LCD Backlight Timeout** – sets user inactivity time it takes for the screen to turn off.

#### GPIO:

- **GPIO Settings** Set general purpose input output names, trigger level, associations, etc.
- GPIO Control Set general purpose input output states and test your GPIO connections.

#### Infrared:

- **IR Settings** define remote control functions for the onboard Infrared transceiver.
- **IR Control** utilize previously set functions and control an Infrared capable receiver.

#### **Automation:**

- Set up automation actions add or edit actions and action's commands.
- Set up automation events link event source and actions to be performed.
- Configure RS-232 output port Set Baud rate, number of data and stop bits, and parity type.

**Configure Audio Recording** – Disable audio recording or set the recording storage location

**Administrator** - opens the administrator menu which contains all of the settings associated to the device administrator. The entire list of options is explained in detail in the Administrator section of the manual.

#### Administrator submenu

Clicking on the Administrator button in the settings menu opens the administrator submenu, shown on the Picture bellow:

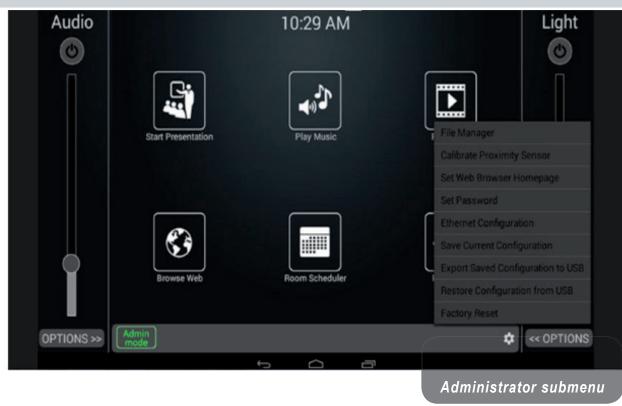

**File Manager** – Explore and manage files stored internally on the device or externally on USB device. With file manager, administrator is able to keep track of the files stored on the device, copy the files between the external and internal memory, etc.

**Calibrate Proximity Sensor** – After installing the device in its new environment, proximity sensor should be calibrated by opening the menu, removing all objects in front of the device (including your hands, body or head) and pressing ok.

**Set Web Browser Homepage** - Set the homepage for the Web Browser.

Set Password – Sets a new administrator password for the "Program Mode". Factory set default password is 12345.

**Ethernet Configuration** – Allows the administrator to configure the network connection via the Ethernet port. Options available in the new window:

- Check Ethernet Displays all the information about the current connection
- Configure Ethernet Choose between connecting the device onto a static or dynamic IP address
- Advanced Settings Set the proxy settings for your network

**Save Current Configuration** – LIVIAU automatically saves configurations made by the user, but the option for manual saving is available via this option. Settings for Audio, Light, Advertising and Scheduler are preserved in the file.

**Export Saved Configuration to USB** – If there is a need to share the configuration settings between many devices, or a need to back up device configuration, administrator is able to do so via this option. After clicking on the option the configuration file will be saved in the root folder of the USB drive in the file "settings\_copy.xml".

**Restore Configuration from USB** – Restores configuration settings from a storage device connected via the USB port. Configuration file should be stored in the root folder of the device with the file name "settings\_copy.xml". After clicking this option device will automatically update the configuration settings on the device.

**Factory Reset** – restores the device configuration to its original system state by erasing all entries in the settings file and replacing them with default values. Local files and data are preserved.

# Light menu

After clicking on the options button bellow the light slider.

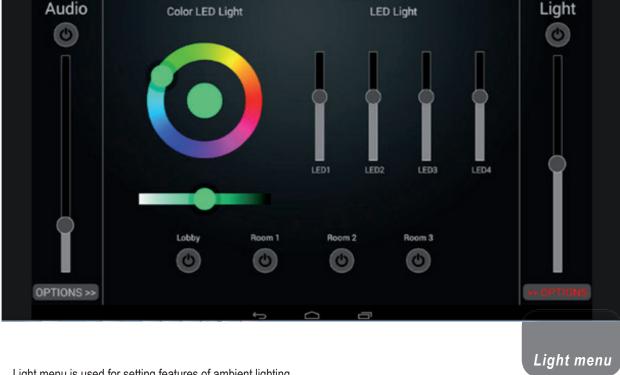

Light menu is used for setting features of ambient lighting.

LIVIAU R can be used to control the color and intensity of LED lights. Turning the color wheel sets the light color which is shown in the middle of the wheel. Slider under the wheel controls the saturation of the light.

Four sliders located on the right side of the screen are used for setting individual architectural light's intensity.

Four power buttons on the bottom of the screen are used for controlling 4 GPO's manually .

#### **Start Presentation**

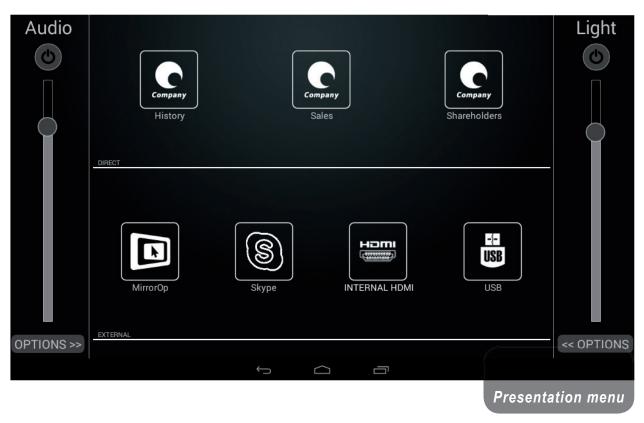

By using this menu, you are able to choose your presentation from a wide range of media sources, your laptop, tablet or smartphone.

Buttons on the top row are used for predefined files, set via the administrator menu. Read the Administrator menu section of this manual to learn how to set them up. Clicking the button launches the pre-set presentation on an external display. Swiping the screen switches between slides, "pinching" the screen control the zoom.

Buttons on the bottom row are used for external source presentations. Clicking the **USB button** opens a presentation located on an external storage connected via the USB port. If the desired video source, located externally, is streamed via the HDMI Input port, toggle the **INTERNAL HDMI** button. This way the device bypasses its internal video playback and outputs the incoming stream. Clicking Skype and MirrorOp button opens the desired application. These applications allow remote parties to participate in meetings.

```
Document file formats supported:
".PDF", ".DOC", ".DOCX", ".XLS", ".XLSX", ".PPT", ".PPTX", ".PPS", ".PPSX"
".ODT", ".ODS", ".ODP"
```

# Play music

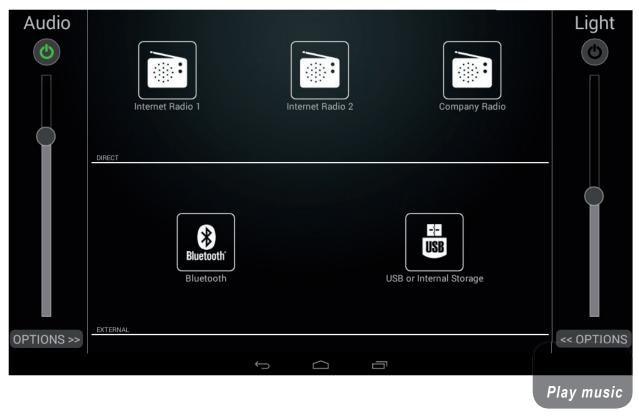

Liviau R can play music from many sources, including internet radio, sound stores or even from your personal music playlists.

Buttons on the top row are used for predefined radio stations, set via the administrator menu. Read the Administrator menu section of this manual to learn how to set them up. Clicking the button plays the pre-set radio station.

Clicking the **USB button** opens audio files located on the device or external storage connected via the USB port. In order to use this function, you have 2 options :

- 1. put music files in the root folder and push on "select current directory" all the music files in this root folder will be uploaded to the Liviau.
- 2. put music files in a folder on the USB, open this folder and puch on "select current directory" all music files in this folder will be uploaded to the Liviau.

You can't select a music file by clicking on it. You always need to select the current directory.

While the music is playing, a label will appear in the bottom of the Home Screen showing the current radio station or song playing.

Audio file formats supported: ".MP3", ".WAV", ".M4A", ".FLAC", ".OGG"

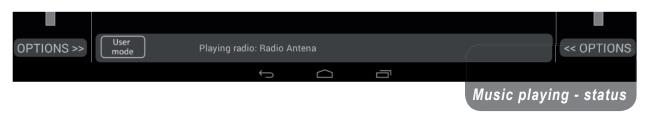

# Play video

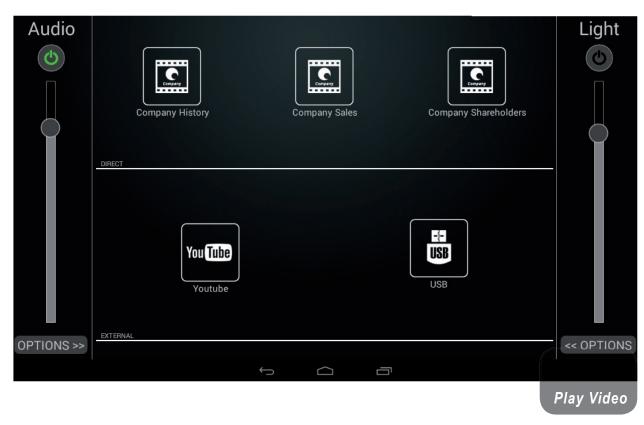

Present your latest corporate or product videos. Liviau R can replay video from multiple formats and sources - including YouTube.

Buttons on the top row are used for playing predefined video files, set via the administrator menu. Read the Administrator menu section of this manual to learn how to set them up. Clicking the button plays the pre-set video file on an external display.

**YouTube** is accessible via the YouTube button. You are able to stream content on an external display. **Notice:** Make sure to turn ON the audio beforehand since the application runs in fullscreen mode.

Clicking the **USB button** opens video files located on the device or external storage connected via the USB port.

Video file formats supported: ".MP4", ".AVI", ".MOV", ".WMV", ".RM", ".MKV"

#### Room scheduler

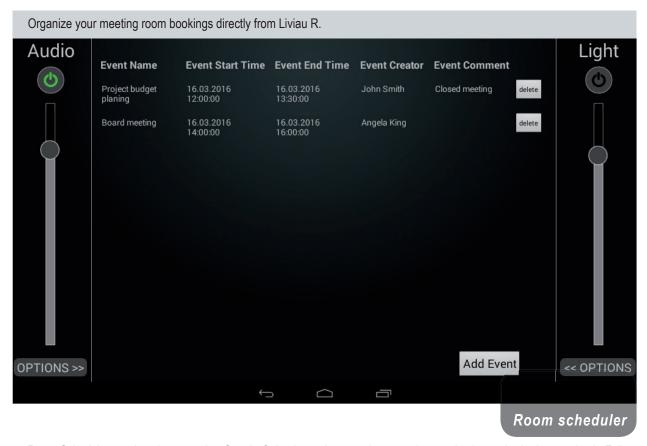

Room Scheduler needs to be synced to Google Calendar and connecting to such a service is required prior to using it. Follow the on-screen instructions and wait for the device to sync to the online scheduling platform. Notice: Connect the device to the internet via the Wireless or Ethernet connection. After everything is finished, your Room Scheduler is ready to be used.

Clicking on Add Event button opens a new window that will enable you to add a new scheduler event. Here you can choose an Event name that best describes that Event, Event start and end date and time, Event Creator's name and any needed follow-up comments.

Events are listed in the Room Scheduler by their start time for a clear view of the upcoming scheduled events.

Events can also be deleted by clicking on the delete button next to the particular event. Since the device is synced to your online scheduling platform, events are also deleted from that service.

User is also able to edit existing events on their online scheduling platform.

# Reception

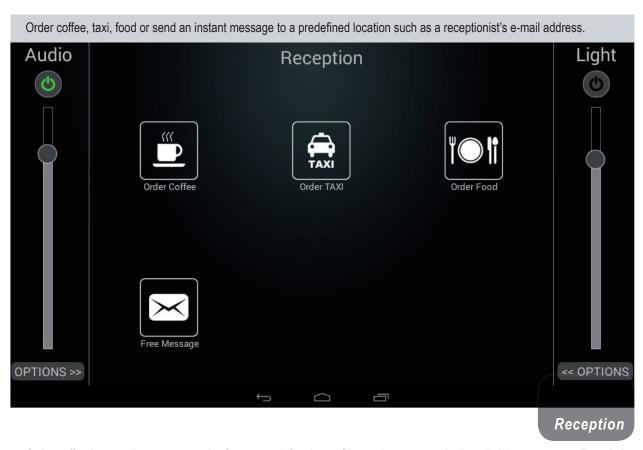

Order coffee button allows you to order from a predefined set of items that are set via the administrator menu. Read the Administrator menu section of this manual to learn how to set them up.

Each coffee type has three different options: No sugar, Medium and Sweet. Entering a number in the respected text box signifies beverage quantity.

After the order has been complete, pressing the Preview order button allows you to preview and send the order.

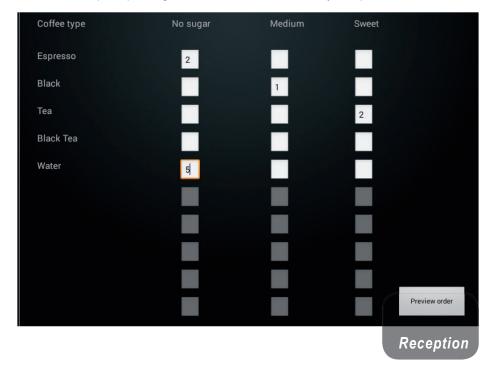

Privacy Terms Settings Use Google.rs

#### **Browser**

Advertising Business About

In the Browser web you can view your company intranet, guide clients through their new websites, or surf the net.

Google+ Search Images More -

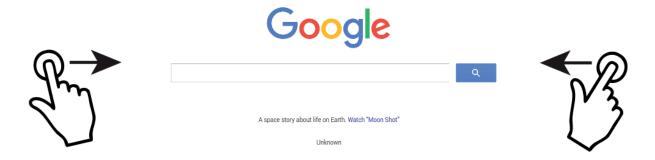

Browser window opens in fullscreen mode and has an empty page as its home page. In the administration menu you can set the requested home page. Web browser has an address bar, which auto hides when not in use to save space on the screen (can be shown by doing a short top-to-bottom swipe in the upper part of the screen)

Swiping the window, either from the left or right reveals the Audio and Light controls. When the controls are visible, clicking once anywhere in the browser hides the controls and returns to fullscreen mode.

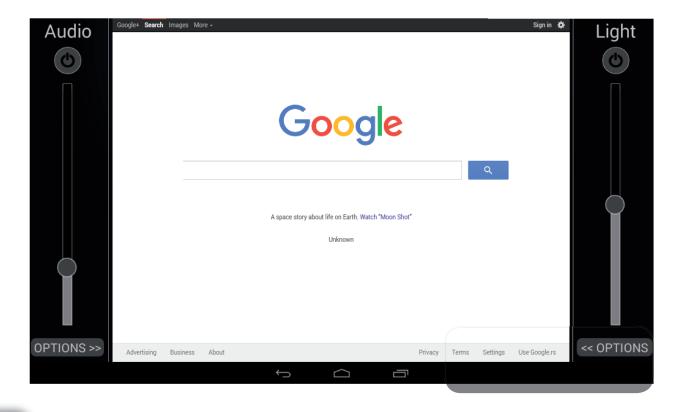

#### **Presentations**

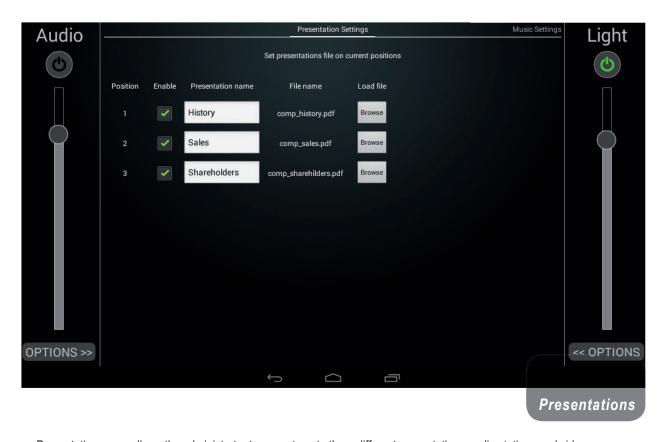

Presentation menu allows the administrator to pre-set, up to three different presentations, radio stations and videos.

Select the file by clicking on the **Browse** button, then navigate and select a file on your **internal storage**. Original **File name** will appear in the corresponding field, but you can always **change the Presentation name** by editing the Presentation name field. Enable check box allows the administrator to choose if the presentation is going to be available for the user.

Swiping the screen from the right side reveals the **Music Settings** and **Video Settings** tabs. The same that applies to the Presentation Settings tab applies to these two. Music Settings set the predefined radio stations in Play Music menu and the Video Settings set the predefined video files in Play Video menu.

In order to set up internet radio stations, you need to download the pls file of the required station and upload it to the Liviau using the File Manager. There is one station pre-installed on the Liviau (ABC Lounge).

# Reception

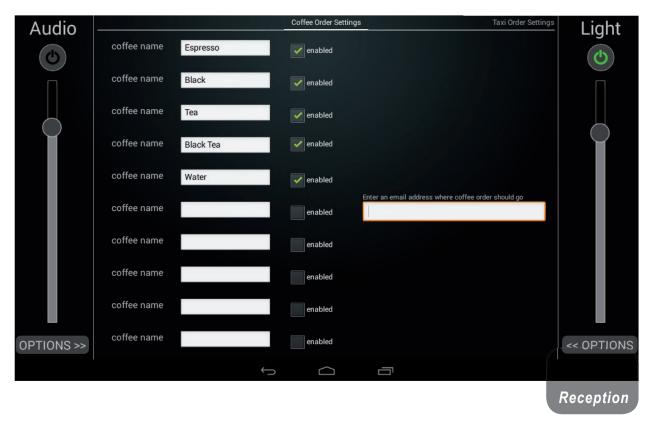

Reception menu allows the administrator to pre-set, up to ten different coffee types, and set up an order e-mail address for the coffee, taxi and food.

To setup a coffee name, just press the enabled button and enter a coffee name. Enter a recipient e-mail address, like a reception or room service, to which the order will go to. The same goes for ordering a Taxi and Food.

# **GPIO - General purpose input/output - Settings**

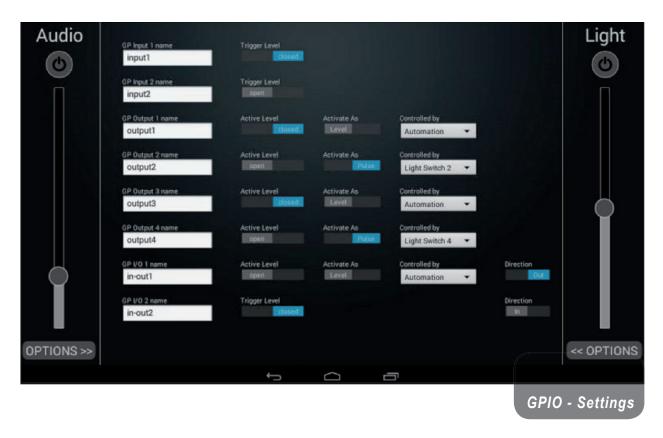

GPIOs are set in three different categories, inputs, outputs and configurable inputs or outputs. You can set a custom name for each individual GPIO in the text box on the left.

Inputs have a configurable Trigger level. You can choose either Open or Closed. **Open** sets the input to the ON state for a high voltage on the GPI pins and OFF state for a low voltage (0V). **Closed** sets the input to the ON state for a low (0V) voltage on the GPI pins and OFF state for a high voltage.

Outputs have a configurable **Active Level**. Set the GPO's current state to open or closed.

Outputs can be controlled by Automation or by one of the four Light Switches in the Light Options section (on the right of the home screen). If they are set to be Controlled by Automation, you can control the GPO's using Actions and Events in the Automation menu. If they are set to be Controlled by a Light Switch, you can control the GPO's manually using the Power Switches in the Light Options section. (please look at page 16)

GPIOs work the same way as Inputs or Outputs, depending on the configuration which is chosen with the In/Out toggle button.

# **Automation - Set up automation actions**

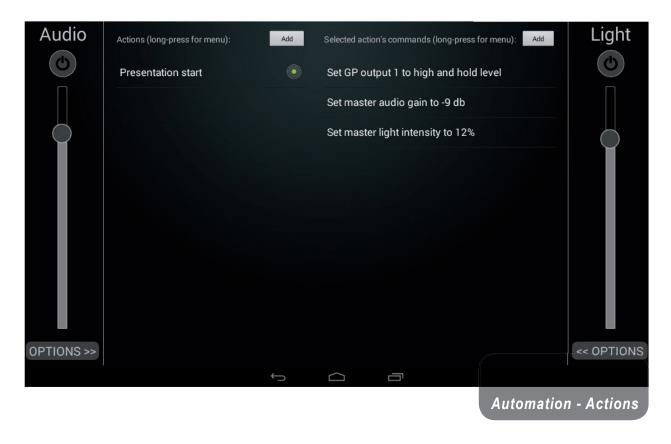

Add an action by pressing the Add button on the left side of the screen and choose a name for your action that describes it best. After an action has been added, a long press on the selected action will open a menu with additional settings for editing and removing that action.

Add an action's command by pressing the Add button on the right side of the screen and choose a type of action to add in the following menu. Here you will be able to choose:

- Set GP output level: Sets a GPO state.
- Send data via RS-232: Sends plain text or hex bytes via the RS-232 connection.
- Adjust master audio volume: Changes the volume of the master audio, also accessible for manual control via the slider on the left of the screen.
- Adjust master light intensity: Changes the master light intensity, also accessible for manual control via the slider on the right of the screen.

All four commands can be added to a single action and executed when an action is triggered.

After an action's command has been added, a long press on the selected command will open a menu with additional settings for editing and removing that command.

# Automation - Set up automation event

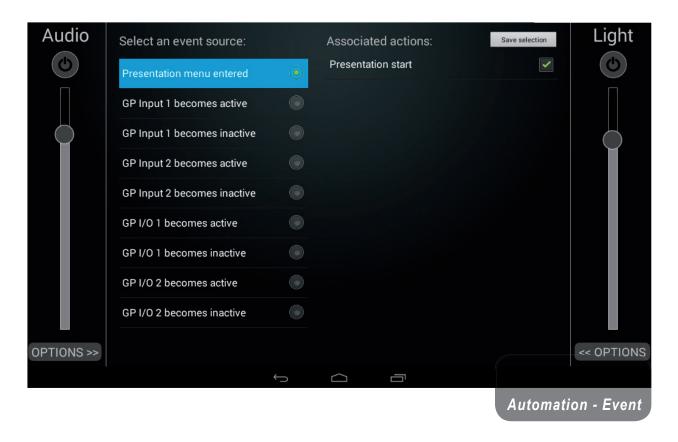

After an Automation Action has been added, you are able to set an event that will trigger that action. Select one of the predefined events from the list on the left and check the actions to be triggered on the right.

After you have made changes click on the **Save selection** button to save your changes.

# **Automation - Configure RS-232 output port**

Set Baud rate, number of data and stop bits, and parity type according to your device manufacturer's datasheet.

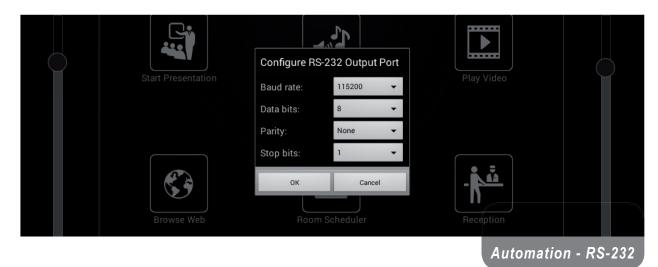

# Configure audio recording

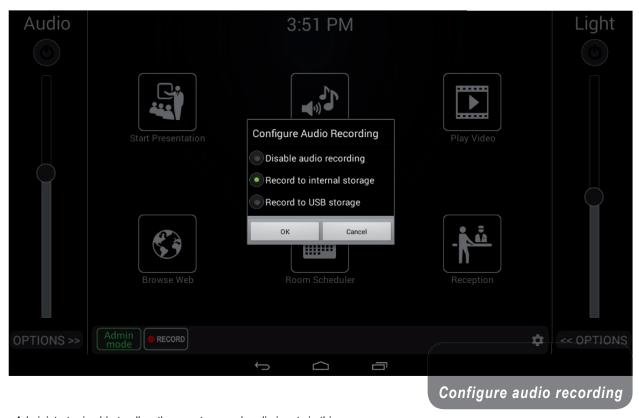

Administrator is able to allow the user to record audio input via this menu.

Selecting **Record to...** options will allow the user to record by clicking on the record button in the bottom of the Home screen next to the User/Admin mode button.

Recording is available by pressing the **RECORD** button on the bottom of the Home screen. Stop the recording by pressing the same switch again. A pop-up message will appear that shows the filename of the saved recording.

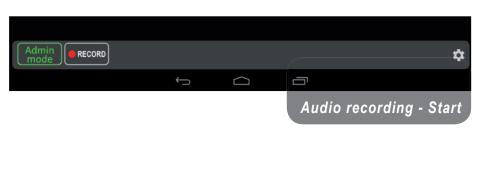

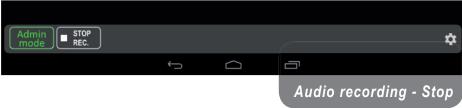

# Limited warranty

**GiVa BVBA** ("GiVa") warrants you, the original purchaser, or any party that purchases the device from you, that its products are free from defects in material and workmanship under normal use for a period of two (2) years from the date of original purchase. The date of purchase is the date which appears on the first invoice or any other proof of purchase provided by a GiVa approved dealer.

Subject to the conditions and limitations set forth below, GiVa will, at its discretion, either repair or replace any part of its products that prove to be defective, provided that the product is returned with proof of purchase, shipping prepaid, to an authorised GiVa approved service facility.

Warranty cover of any repairs will only extend to the end of the original warranty period.

We will be happy to provide you with a list of authorised dealers to whom you can return the defective unit or who will give you a returns note to enable you to send the unit to the factory.

Service turn-around time will be as fast as reasonably possible. If you are not satisfied with the repair, contact GiVa.

#### **Exclusions and limitations**

This limited warranty covers only repair or replacement for defective products manufactured by GiVa. GiVa is not liable for, and does not cover under warranty, any loss of data or any costs associated with determining the source of system problems or removing, servicing or installing GiVa products. This warranty excludes 3rd party software, connected equipment or stored data. GiVa does not warrant that the operation of the product will be uninterrupted or error-free. In the event of a claim, GiVa's sole obligation shall be replacement of the hardware.

This limited warranty does not cover:

- any damage to this product that results from improper installation, accident, abuse, misuse, natural disaster, insufficient or excessive electrical supply, abnormal mechanical or environmental conditions or other external causes;
- (2) any damage caused by operating the product outside the permitted or intended uses described by GiVa;
- (3) any damage caused by any unauthorized disassembly, repair, or modification;
- (4) consumable parts, such as batteries;
- (5) any cosmetic damage.

GiVa is not liable for consequential damages.

This limited warranty also does not apply to any product on which the original identification information (including serial number) has been altered, obliterated or removed or any product that has not been handled or packaged correctly.

Warranty services will be furnished only if the product is accompanied by a copy of the original retail dealer's invoice.

Warranty claims other than those indicated above are expressly excluded.

# Copyright

© GiVa BVBA All rights reserved. This manual may not be reproduced or transmitted, either in part or as a whole, by any means, be they mechanical or electronic, without the express written permission of GiVa BVBA.

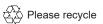